# **Unable to Retrieve Reports**

## **Purpose**

Babies have been returned from simulation and the reports are stuck in Report Due, or they indicate "Fail" each time you try to retrieve the report, or they show a status of "Available" but the simulation is missing in the Control Center, or a report has been retrieved and the report is corrupted (strange symbols, and incorrect date).

The majority of communication problems when retrieving a report is due to environmental interference, and can be easily resolved.

#### **Prerequisites**

To resolve any communication issue you need to have the following:

- The Baby must be within 20 feet of the Communication Device
- The red light on the back of the Baby must be solid or flashing
- The Control Center must be open, and make sure the communication device icon at the bottom right corner is green
- There needs to be a green checkmark under "Comm"  $\sqrt{ }$
- Have the battery cover key

#### **Steps to Take**

#### **Baby is stuck in Report Due**

The Baby is stuck in Report Due and you cannot get the report after clicking "Get Report" or "Stop", and or Baby keeps giving you a status of "Fail".

- 1. Take the battery cover key and remove the Baby's battery cover.
- 2. Press down and hold on the black reset button for the count of 5. The reset button is just below where you plug the charger into the Baby.
- 3. As you hold the button down all the lights will turn off.
- 4. Release the button after the count of 5 and the Baby's lights will turn back on.
- 5. Click "Stop" on the Control Center if the Baby does not send the report within 10 seconds. \*Do NOT click "Get Report"
- 6. Look in the class folder to find the simulation report

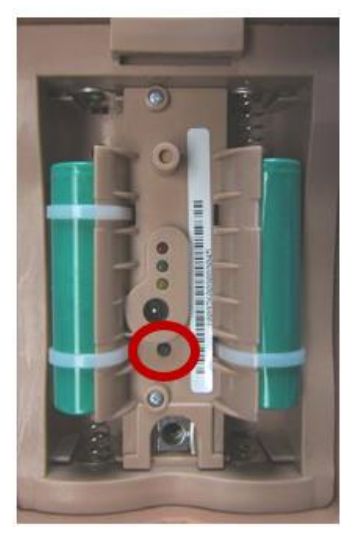

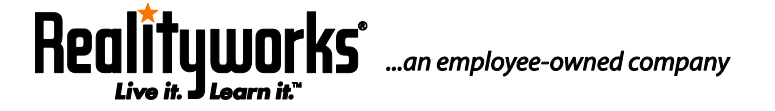

#### **Baby did not send data into the Control Center**

If the Baby has been returned from a simulation, it has a status of "Available" but the simulation data is not in the Control Center. **You can still retrieve the data as long as you do not run a demonstration, troubleshooting, or program a new simulation.**

- 1. Go to the "All" or "Available" Baby screen and select your Baby.
- 2. Click "Stop", do NOT click "Get Report". The Baby will chime and then it will send its data into the Control Center.
- 3. Go to the class folder and verify the data has been retrieved.

### **There is a corrupt report in the class folder**

If you have a report that has an incorrect date (07/05/2000 for example), unusual symbols, Battery Shutdown and a large number of "Unknown Event Codes", what you have is a corrupt report.

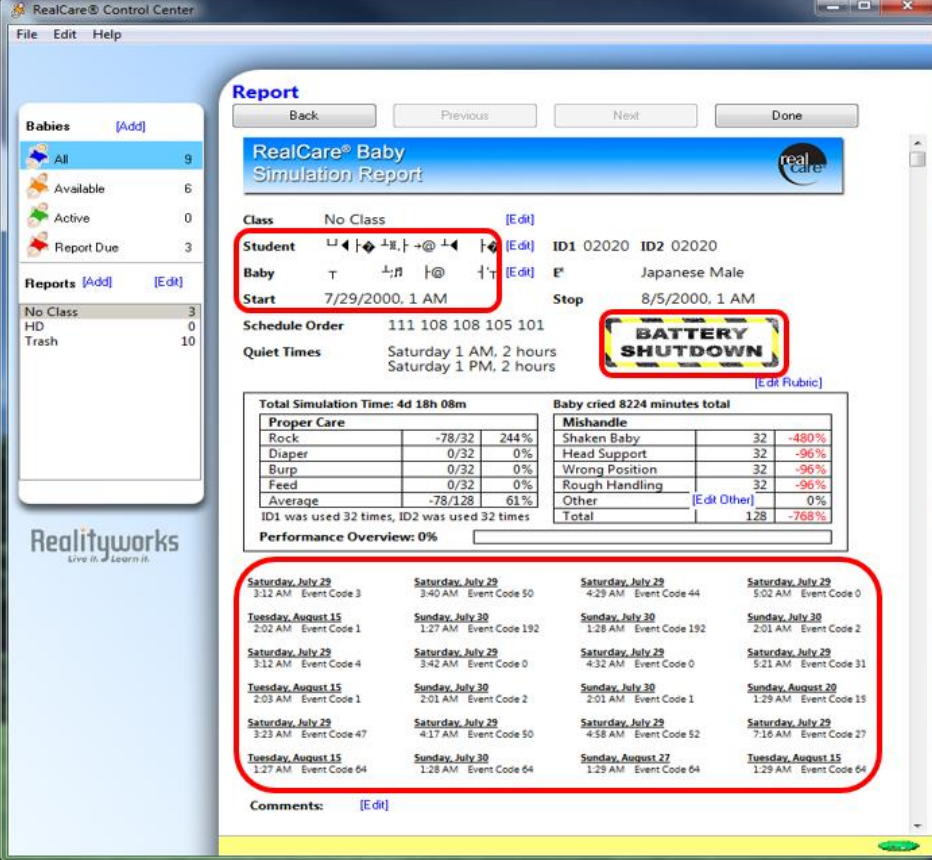

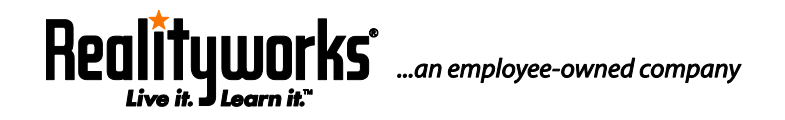

**You can still retrieve the data as long as you do not run a demonstration, troubleshooting, or program a new simulation.** 

To retrieve the actual report…

1. Go to the class folder, select the corrupt report and click "Delete".

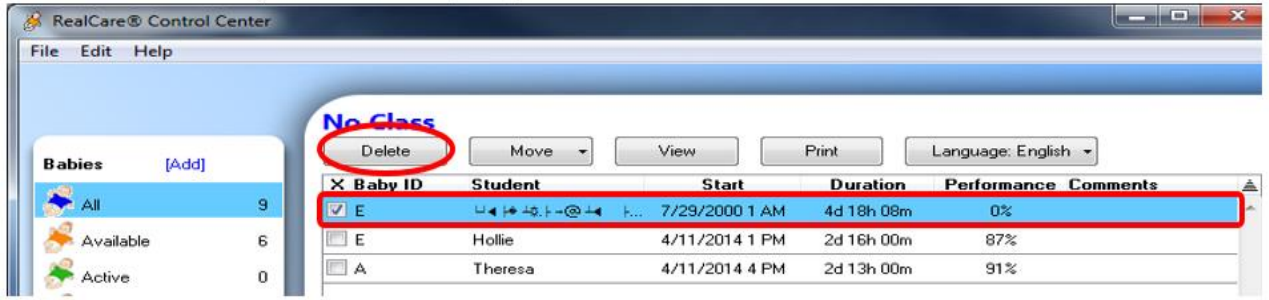

2. Go to the Trash folder, select the corrupt report and click "Delete" again and this will remove the report from the Control Center.

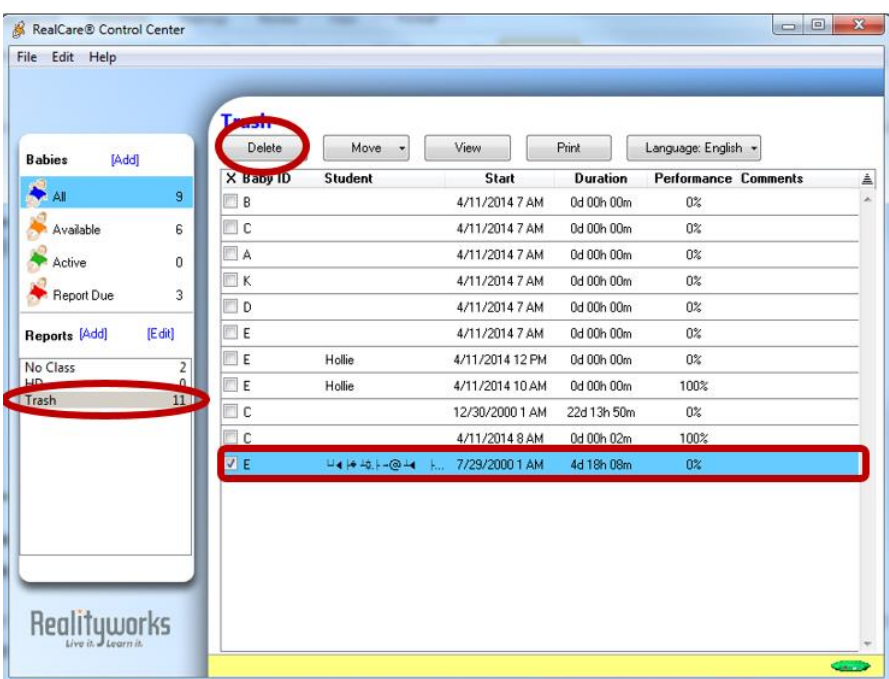

3. Click on the blue "All" Baby, put a checkmark in the box next to the Baby with the missing report and then click "Stop".

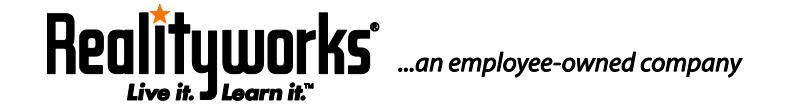

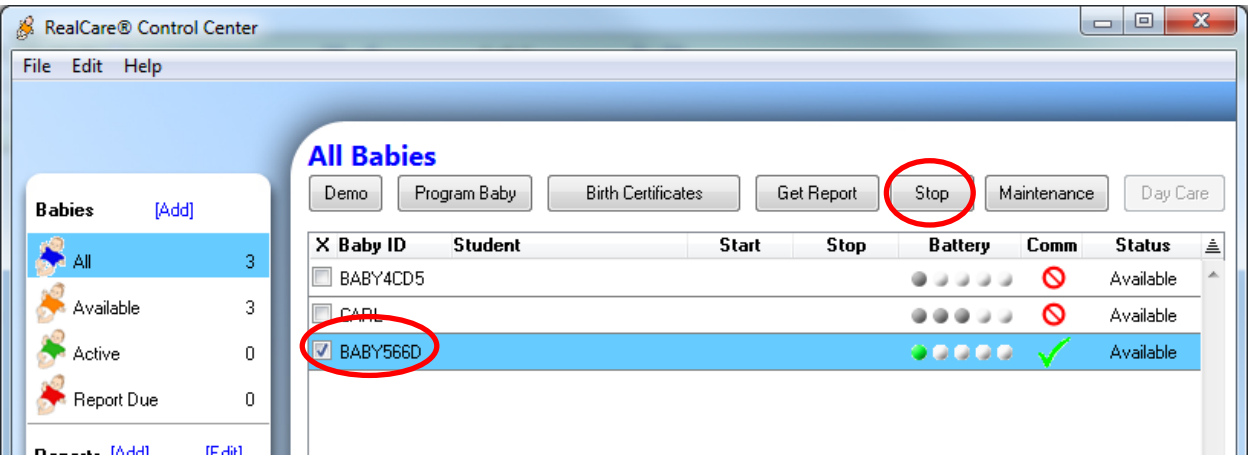

4. Baby will chime and it will send its data into the Control Center. Look in the class folder to find the simulation report.

# **For additional assistance and video tutorials visit our website:**

**[www.realityworks.com/support/](http://www.realityworks.com/support/)**

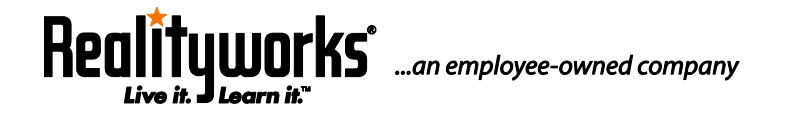